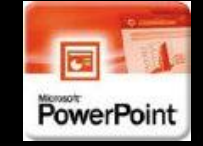

 $\blacktriangleright$ 

#### **Создание презентаций на ПК**А. Н. Татарников .<br>Буковецкая О. А. Л. А. Татарникова **ОФИСНЫЕ** Создание **ТЕХНОЛОГИИ** презентаций на ПК **Increase dogs** и мультимедийные презентации e woy c nossousio PowerPoint,<br>dia Flash, Macromedia Director *<u>OFOCTO</u>* CAOKHOM **РЕЗЕНТАЦИЙ** 18/18/81 **POWERPOINT**

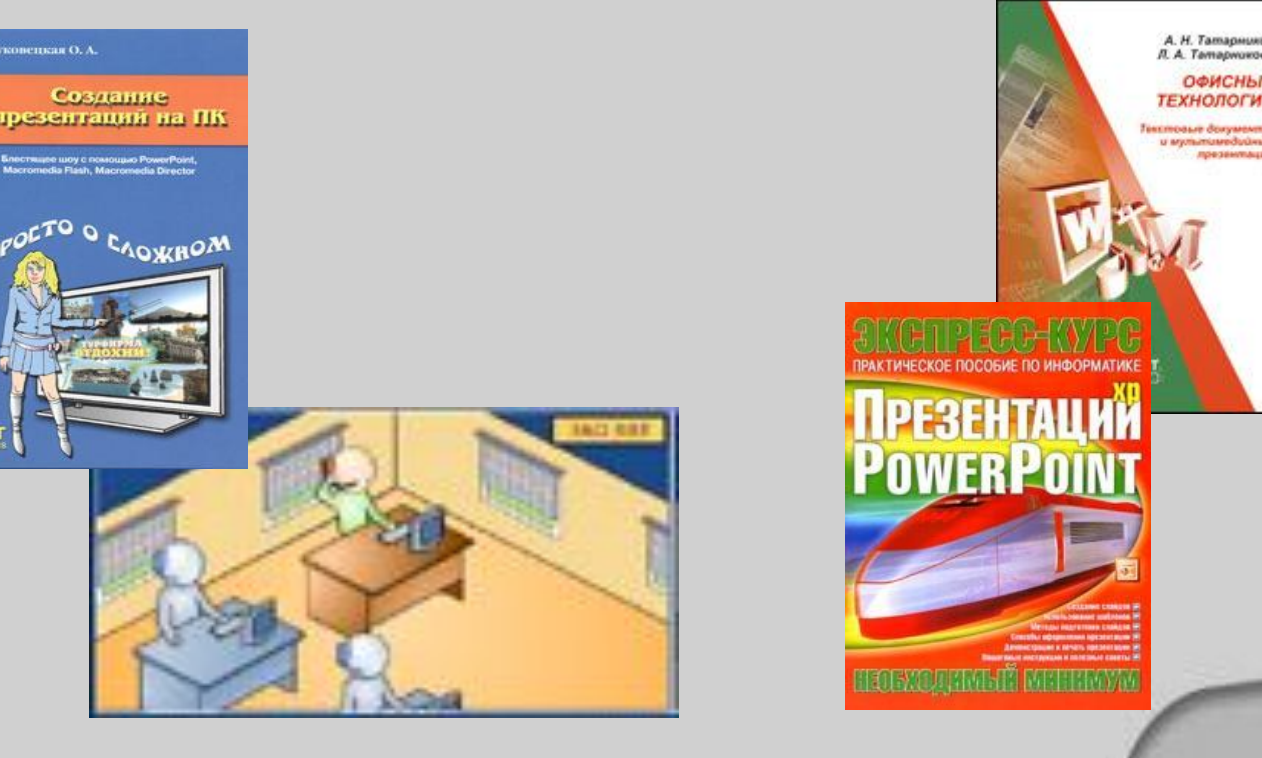

**(курс для начинающих)**

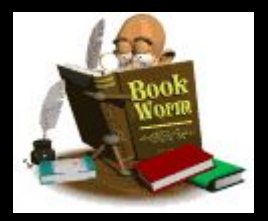

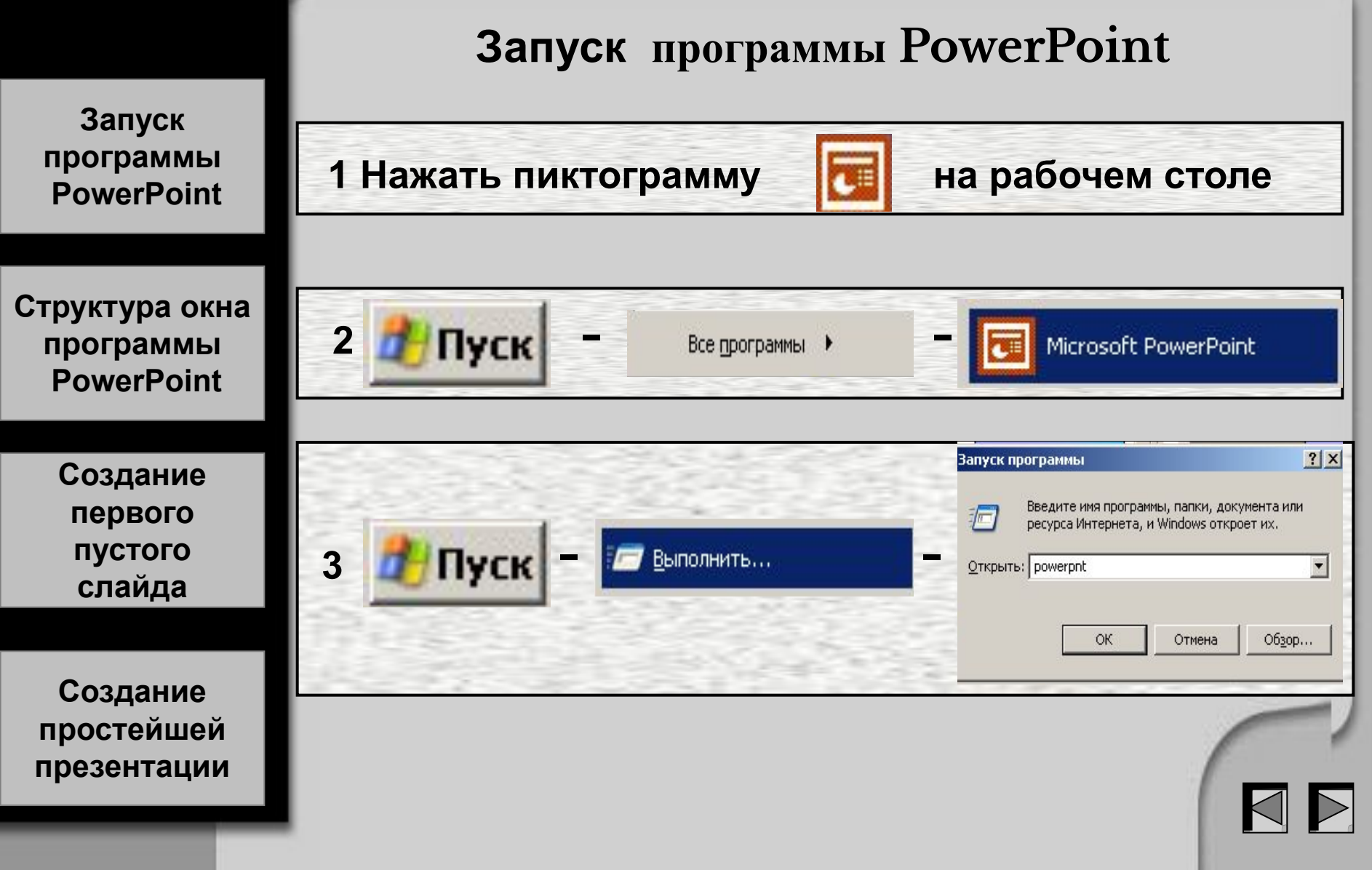

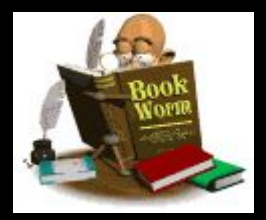

#### **После запуска окно программы имеет следующии вид:**

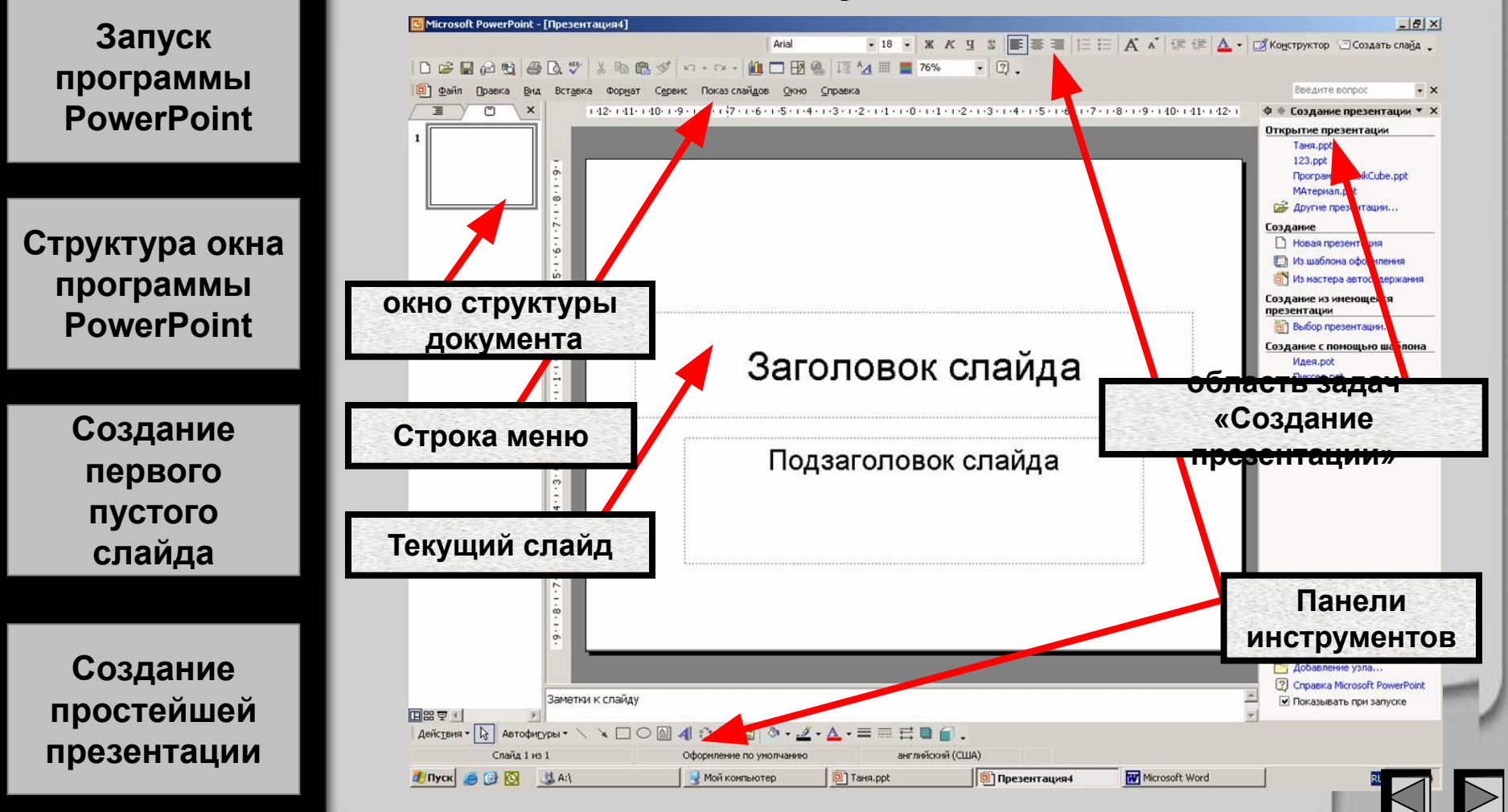

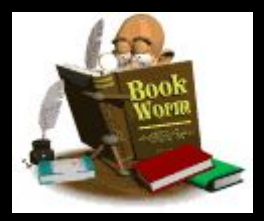

**Здесь вы можете выбрать нужные вам для работы панели инструментов**

**Запуск программы** Microsoft PowerPoint - [Tang 1957 **Наиболее часто PowerPoint Ва** Файл Показ слайдов Правка Вид Вставка Формат Сервис Окно Справка **используемые** E Обычный 39-0-10 H  $30-$ Сортировщик слайдов  $141$  $\rightarrow$  -  $I$ аблица -  $\Box$ **панели**  Показ слайдов F<sub>5</sub> Baskerville Old Face  $\equiv$   $|E|$   $\vec{A}$   $\vec{A}$   $|$   $\vec{x}$   $\vec{x}$ **Структура окна инструментов** Образец × **программы** Цвет или оттенки серого ▶  **PowerPoint** 1  $\checkmark$ Область задач Ctrl+F1 讼 **HO TTK** Панели инструментов  $\checkmark$ Стандартная **Highland Стандартная** Ē  $\checkmark$ Форматирование Колонтитулы... Copy (1901 HP) **Создание**   $\overline{\mathbf{c}}$ **Visual Basic** Масштаб... 讼 **EXISTS FINE первого**  × WordArt **Форматирование** Веб-узел **пустого** 3 ar wienik i Исправления **слайда** 讼 Настройка изображения **Рисование** Область задач  $\checkmark$ Рецензирование 4 **Создание**  讼 Рисование **простейшей**  Структура  $\checkmark$ Таблицы и границы **презентации**5 Элементы управления Настройка...

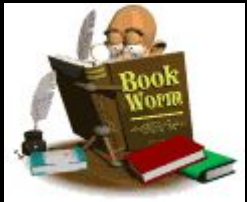

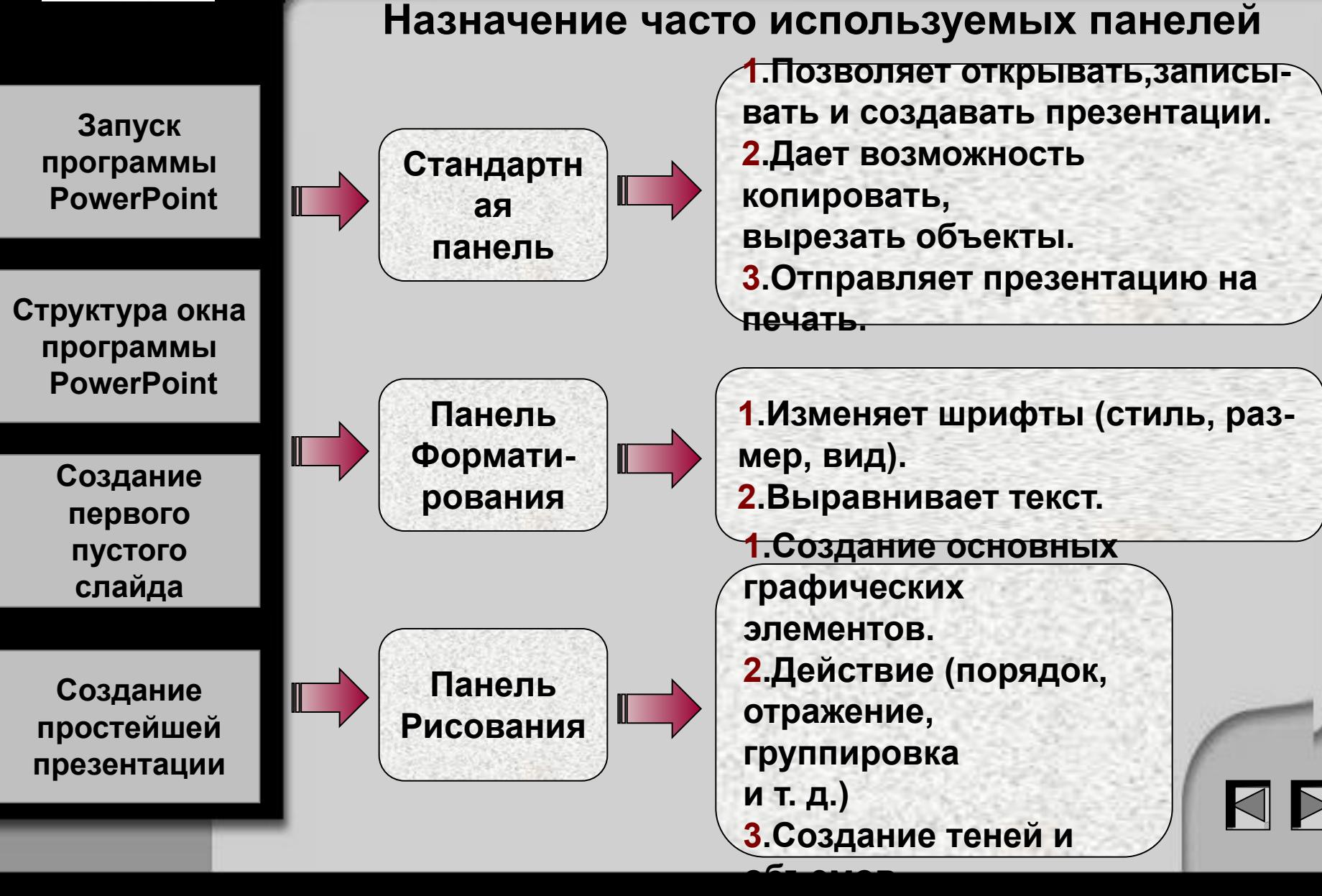

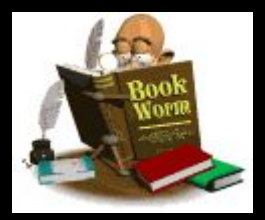

#### **Создание первого пустого слайда**

**Запуск программы PowerPoint**

**Структура окна программы PowerPoint**

> **Создание первого пустого слайда**

**Создание простейшей презентации** **При творческом подходе к созданию презентаций лучше выбрать Пустой слайд**

**и формировать его самостоятельно, чтобы не связывать себя конкретным шаблоном, который затем все равно придется передвигать и изменять.**

**Для выбора пустого слайда войдите в меню Формат, вкладка Разметка слайда и щелкните левой кнопкой мыши по выделенному образцу.**

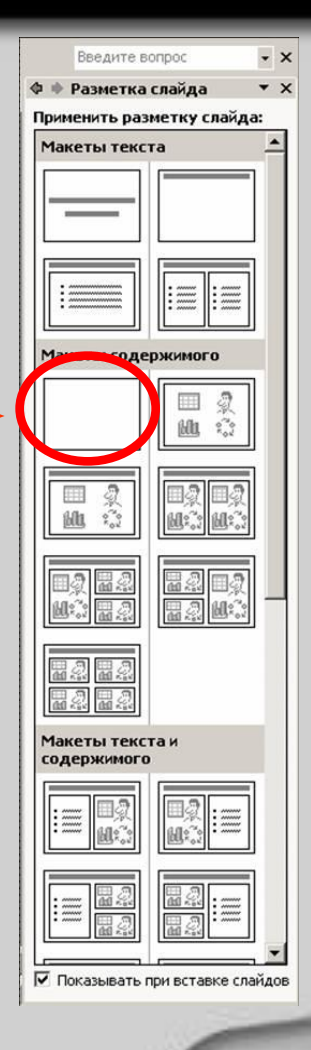

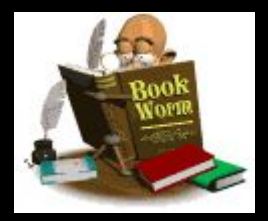

#### Создание простейшей презентации. Фон

Заливка

фона

1. Градиентная

2. Текстура

3. **Y**<sub>3</sub>op

Запуск программы **PowerPoint** 

Структура окна программы **PowerPoint** 

> Создание первого пустого слайда

Создание простейшей презентации

4. Рисунок Цвет фона или способы заливки презентации можно задавать по своему вкусу. Для выбора цвета или способа заливки слайдов активизируйте меню Формат, Фон.

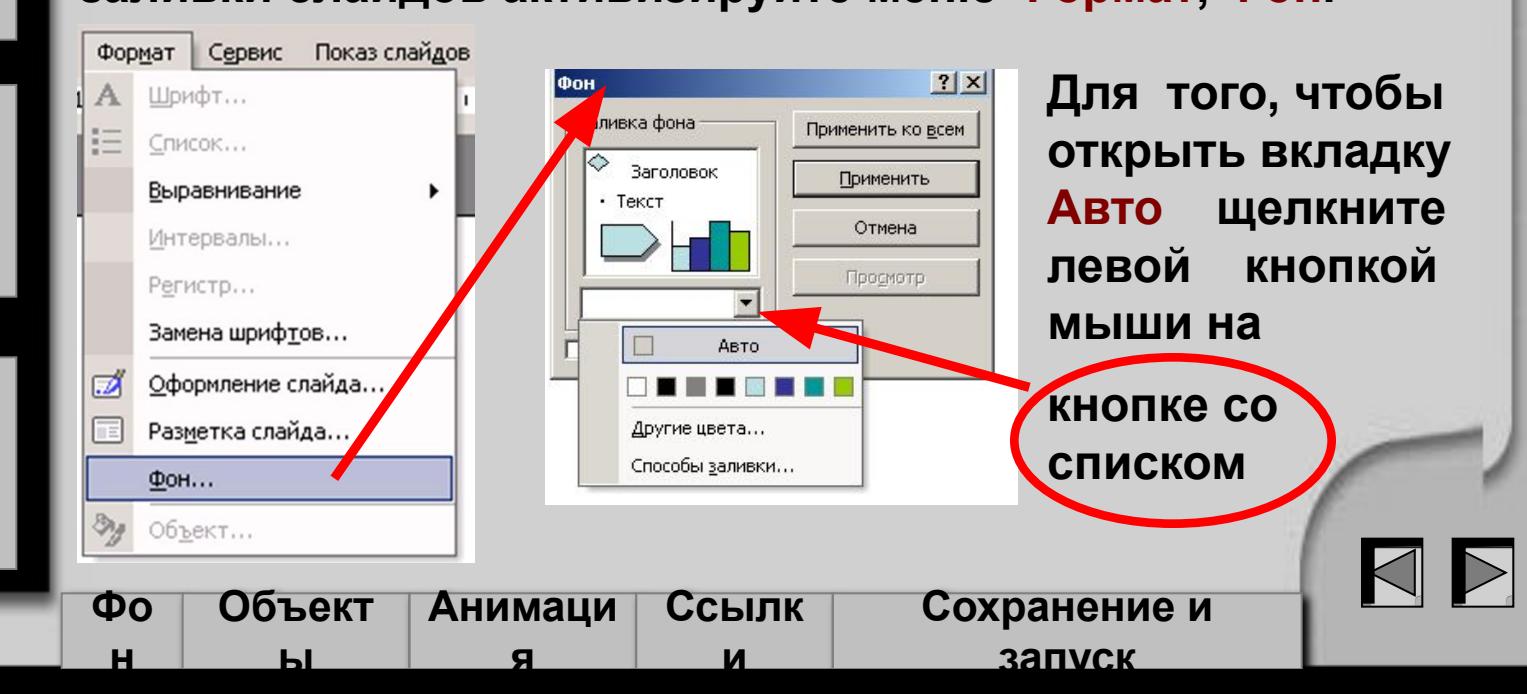

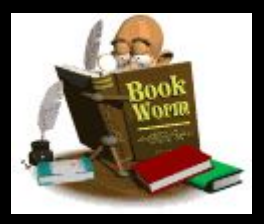

#### Запуск программы **PowerPoint**

Структура окна программы **PowerPoint** 

**H**ae Ta

Обычные | Спектр liseta:

Создание первого ПУСТОГО слайда

Создание простейшей презентации

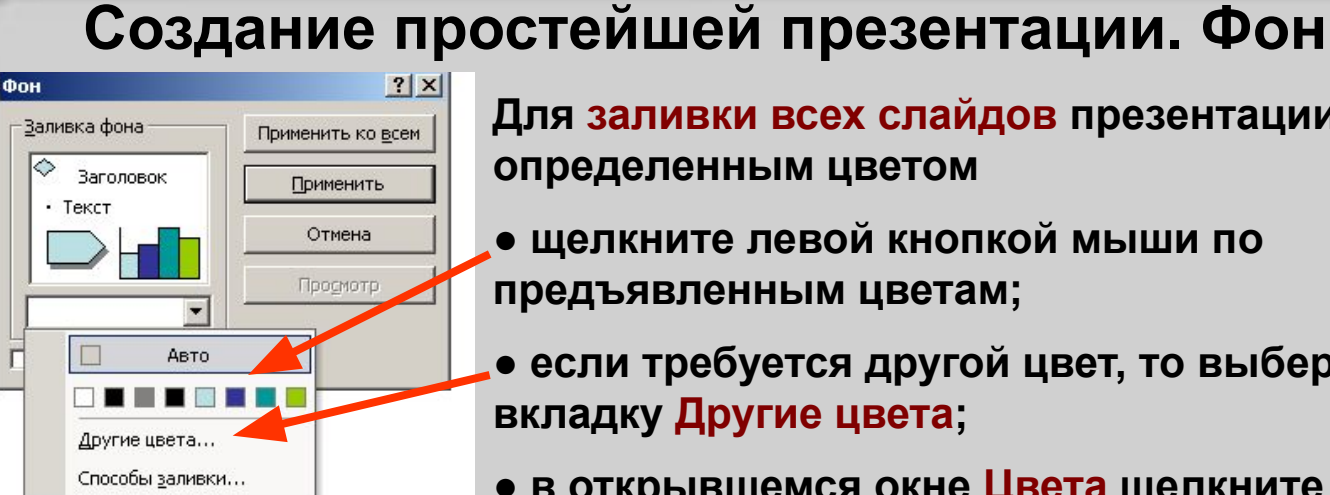

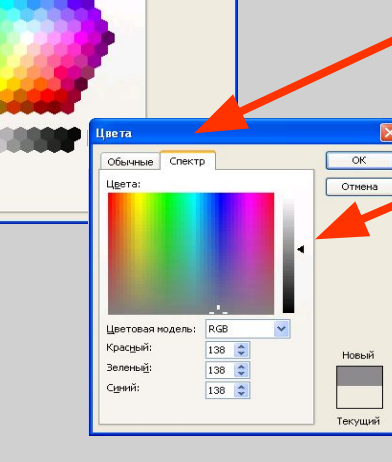

Отмена

Для заливки всех слайдов презентации определенным цветом

• щелкните левой кнопкой мыши по предъявленным цветам;

• если требуется другой цвет, то выберите вкладку Другие цвета;

• в открывшемся окне Цвета щелкните левой кнопкой мыши по интересующему цвету и нажмите <OK>;

• если требуется изменить тон выбранного цвета, то до фиксации < ОК > откройте Спектр и перемещая

оегунок вверх либо вниз выберите нуж-Ный оттенок. Закройте Спектр, щелкнув по  $<$ OK $>$ .

• на вкладке Фон щелкните по кнопке Применить ко всем.

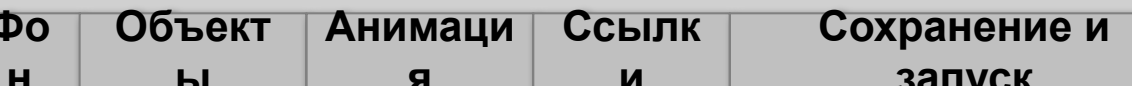

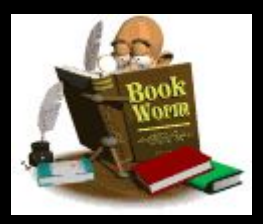

Запуск программы **PowerPoint** 

Структура окна программы **PowerPoint** 

> Создание первого ПУСТОГО слайда

Создание простейшей презентации

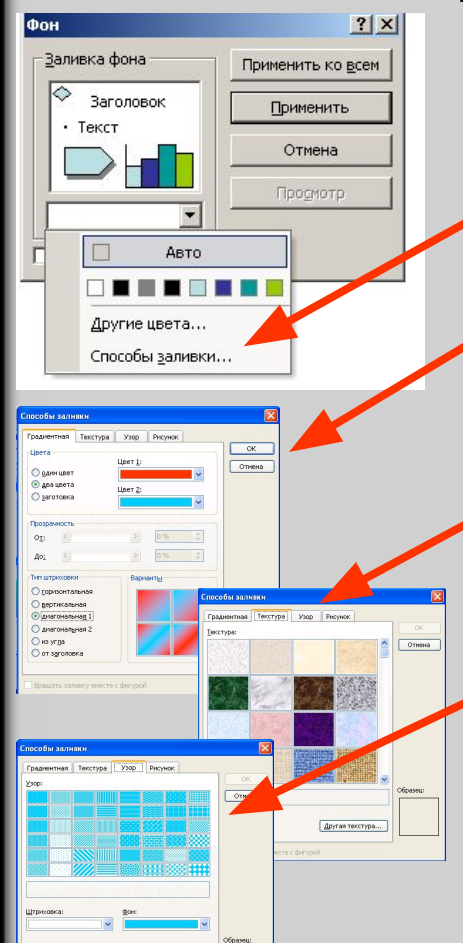

#### Создание простейшей презентации. Фон

Для выбора способа заливки всех слайдов презентации

- щелкните левой кнопкой мыши по вкладке Способы заливки;
- при выборе вкладки Градиентная определите количество цветов, их прозрачность и тип штриховки;
- при выборе вкладки Текстура щелкните левой кнопкой мыши по понравившемуся образцу и нажмите <Ok>;
- если все слайды презентации залиты одним цветом, то можно задать способ штриховки перейдя на вкладку Узор. Выберите интересующий рисунок и фиксируйте кнопку <OK>.
- на вкладке Фон щелкните по кнопке Применить ко всем.

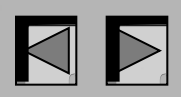

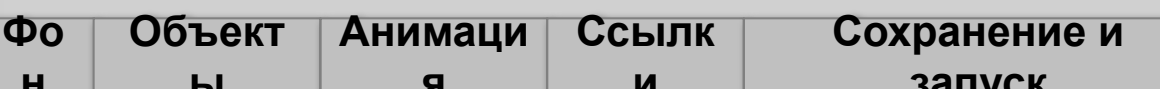

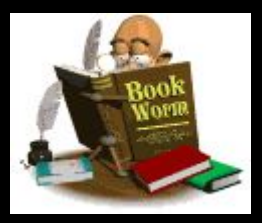

Запуск программы **PowerPoint** 

Структура окна программы **PowerPoint** 

> Создание первого ПУСТОГО слайда

Создание простейшей презентации

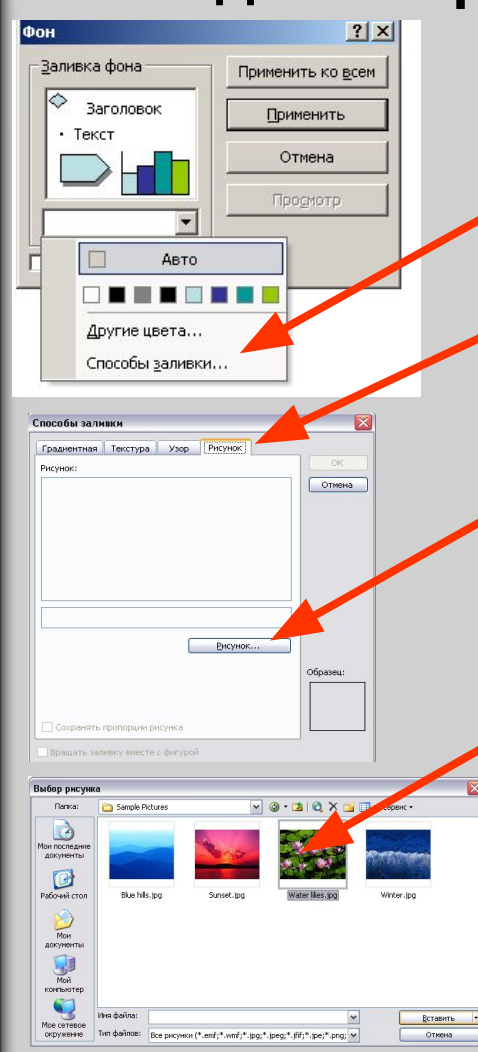

Создание простейшей презентации. Фон Для вставки рисунка в качестве фона на

все слайды презентации

• щелкните левой кнопкой мыши по вкладке Способы заливки:

• для выбора вкладки Рисунок щелкните левой кнопкой мыши по соответствующей кнопке верхнего меню;

• в окне Способы заливки активизируйте кнопку Рисунок при этом откроется диалоговое окно Выбор рисунка с файлами графического формата;

• на вкладке Выбор рисунка щелкните левой кнопкой мыши по понравившемуся образцу и фиксируйте кнопку Seставить>

• на вкладке Способы заливки щелкните по  $<\!\!{\rm Ok}\!\!$ ». На вкладке Фон щелкните по кнопке Применить ко всем.

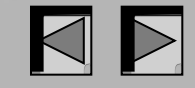

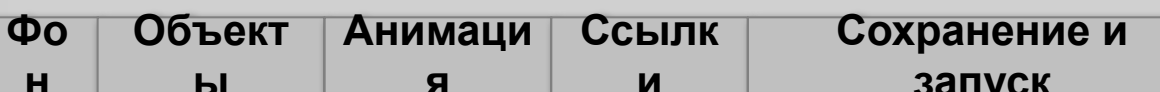

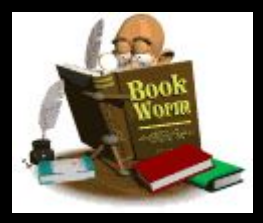

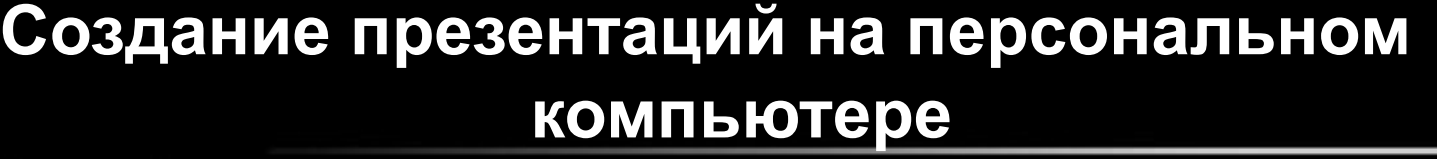

**Запуск программы PowerPoint**

**Структура окна программы PowerPoint**

**Создание простейшей презентации**

#### **Для выбора фона слайда, отличного от фона других слайдов презентации, надо Создание простейшей презентации. Фон**

- **изменить фон конкретного слайда;**
- **щелкнуть левой кнопкой мыши по кнопке Применить.**

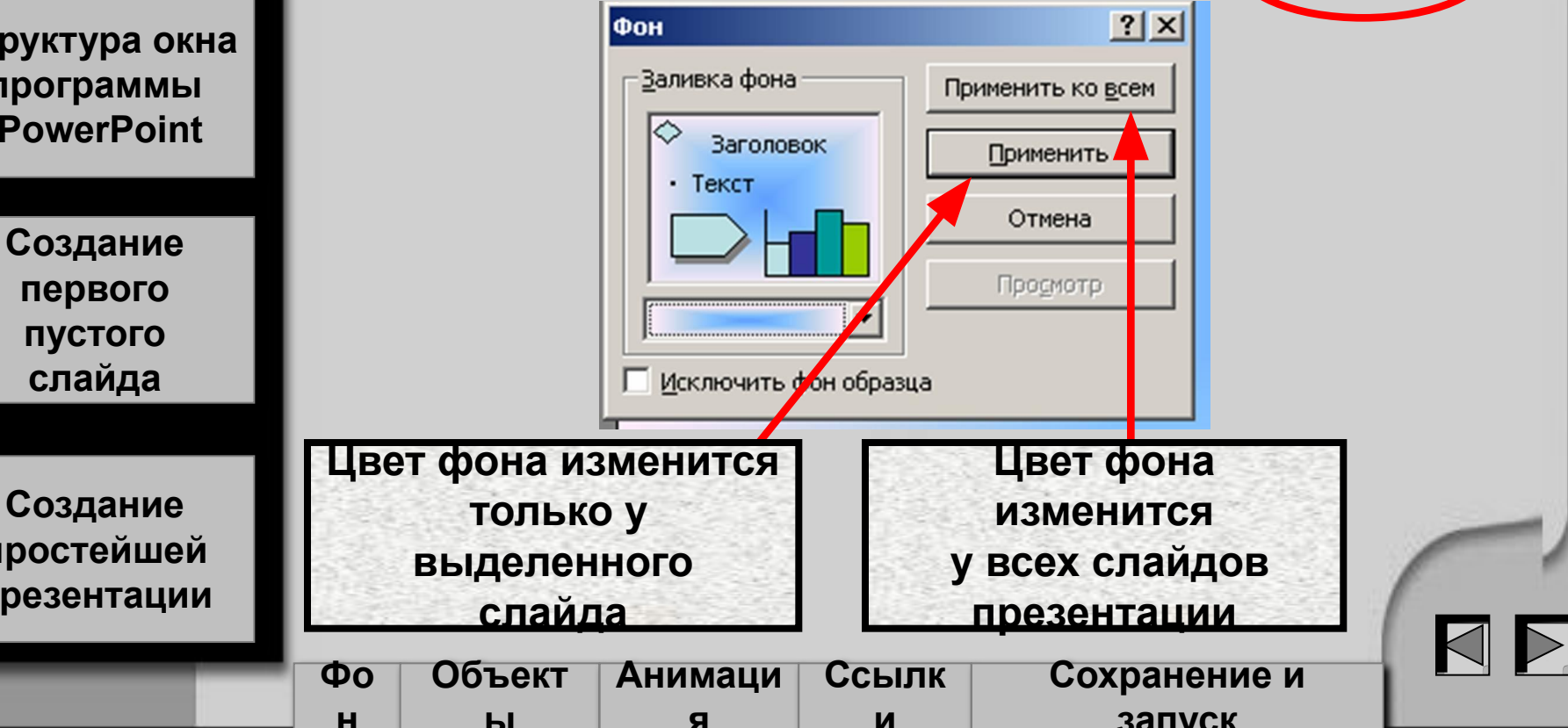

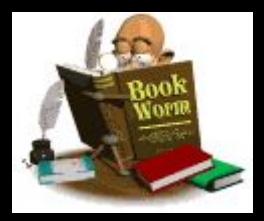

Запуск программы **PowerPoint** 

Структура окна программы **PowerPoint** 

> Создание первого пустого слайда

Создание простейшей презентации

#### Создание простейшей презентации. Фон

Программа PowerPoint позволяет использовать готовые шаблоны оформлени

- $1<sub>1</sub>$ Активизируйте мен Формат, Оформлен слайда;
- 2. В меню Шаблоны ос мления **Щелкните** ле кнопкой мыши по кно со списком понавивше образца и выберите оформления:
- ко всем слайдам;

Объект

Ы

 $\overline{\mathbf{O}}$ 

н

● к выделенным слайда

Анимац

Я

 $\mathbf{M}$ 

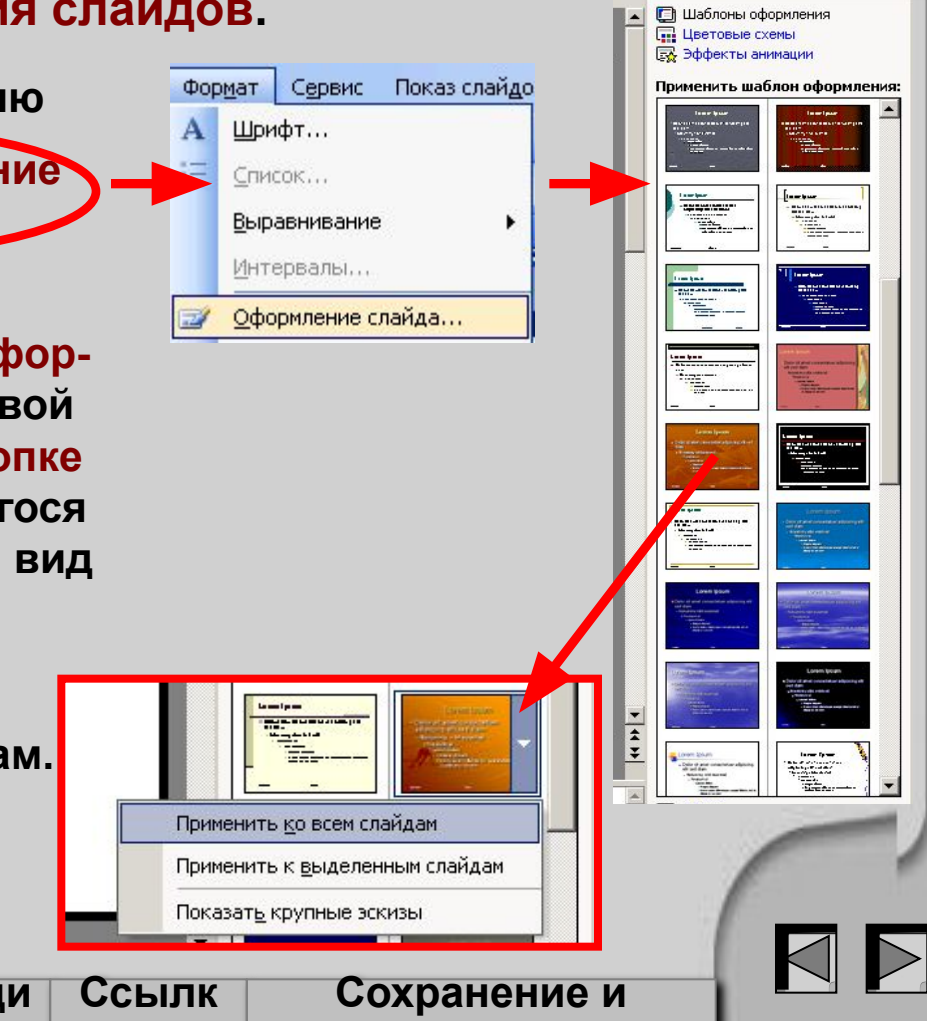

запуск

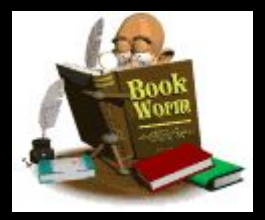

Создание простейшей презентации. Фон

 $\star$   $\times$ 

Заголовок

**Baronogok** 

∂нг

H.

Baronosok текст

**Baronogok** 

Tekct

TekCT

TekrT

Заголовок

Заголовок

**DHI** 

Заголовок

Заголовок

Заголовок

запуск

Tekri

текст

В выбранном шаблоне оформления можно изменить Запуск цвет заливки. программы Ф + Дизайн слайда **PowerPoint В Шаблоны оформления ПР** Цветовые схемы **В Эффекты анимации** 1. Во вкладке Дизайн слай-Применить цветовую схему: :<br>: Дизайн слайда  $\mathbf{v} \times$ да активизируйте меню G) Структура окна **El Шаблоны оформления** Цветовые схемы программы Цветовые схемы **ВУ Эффекты анимации PowerPoint** 2. В меню Цветовые схемы Создание левой **Щелкните КНОПКОЙ** первого мыши по кнопке со спис-ПУСТОГО ком понавившегося образслайда ца и выберите вид оформления: Применить ко всем слайдам Создание • ко всем слайдам; Применить к выделенным слайдам простейшей Показать крупные эскизы ● к выделенным слайдам. презентации Объект Ссылк  $\overline{\mathbf{O}}$ Анимаци Сохранение и

Я

И

 $H$ 

Ы

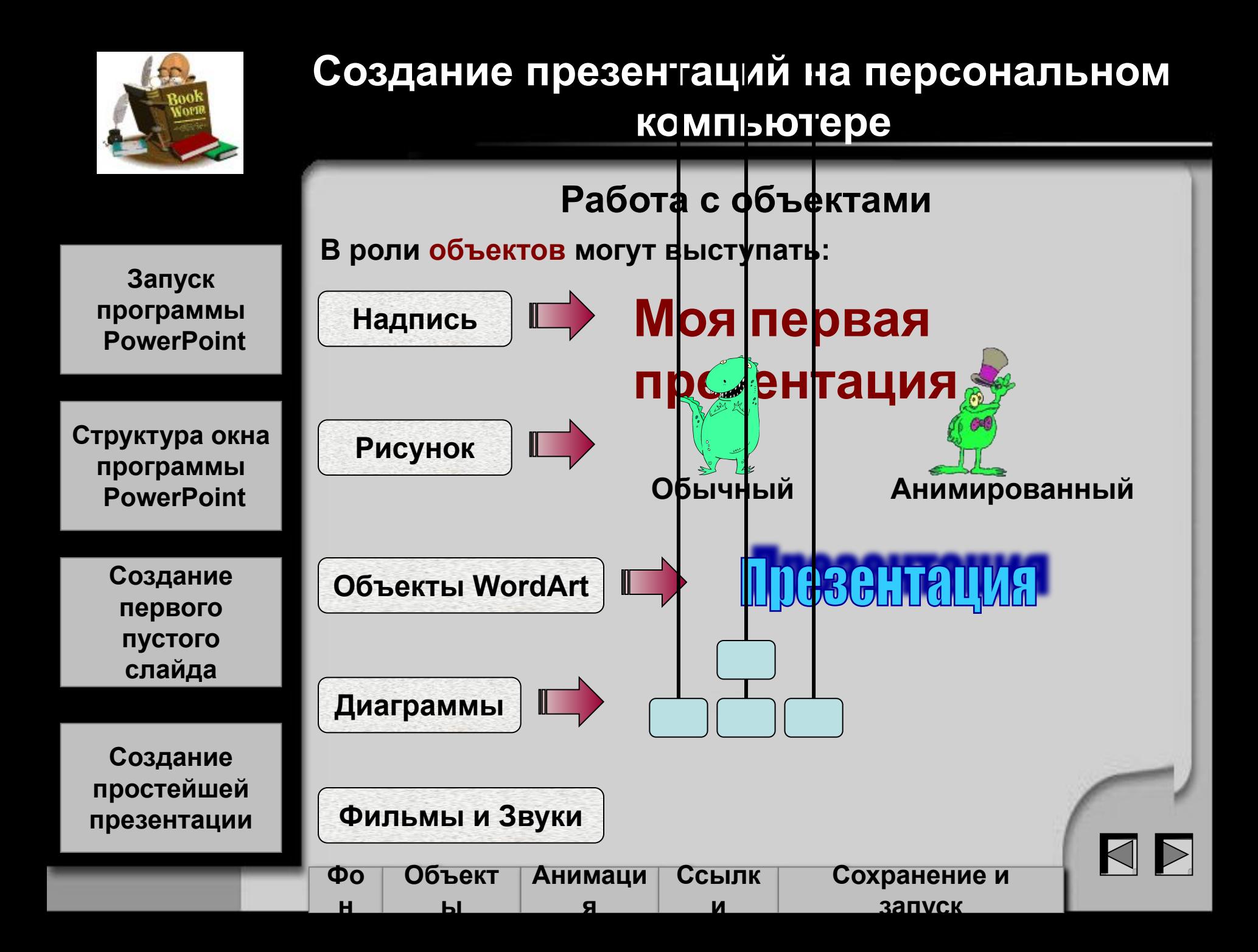

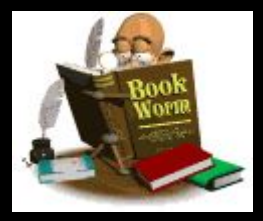

#### Создание надписей

запуск

1. Активизировать меню Вставка, Надпись или выбрать на Запуск Панели рисования кнопку 조 программы 2. Щелкнуль левой кнопкой мыши в любом месте слайда и не **PowerPoint** отпуская кнопу растянуть блок по диагонали Появится поле для ввода текста en<br>Silê Структура окна 3. Ввести текст в поле **и поле с полежности и щелкнуть левой кнопкой** программы мыши в любом месте за полем текста. **PowerPoint** 4. Переместить поле с текстом в нужное место слайда. Для этого а) щелкнуть по текстовому полю левой кнопкой мыши Создание этом текстовое поле будет обрамлено штриховой pa б) щелкнуть левой кнопкой мыши по рамке, при этом первого <u>Suunuunsuunnuk</u>s пустого станет заполнена точками.  $\circ$  and  $\circ$ слайда в) установить курсор в любое место рамки и при фиксі текс ной левой кнопке мыши переместить надпись на нужно место. Создание простейшей презентации Объект Анимаци  $\overline{\mathbf{O}}$ Ссылк Сохранение и

Я

И

н

Ы

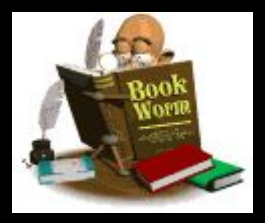

#### Форматирование надписей

выделить объект надпись, щелкнув по нему левой

Запуск программы **PowerPoint** 

Структура окна программы **PowerPoint** 

> Создание первого пустого слайда

Создание простейшей презентации 2. для изменения шрифта на Панели форматирования открыть «кнопку со списком» Шрифт и выбрать нужный шрифт;

**T** Arial Narrow Tr Monotype Corsiva Times New Roman

es New Romar

3. для изменения начертания текста щелкнуть на Панели форматирования по нужной пиктограмме

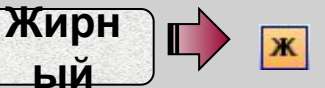

**КНОПКОЙ МЫШИ** 

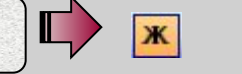

Для форматирования теста надо

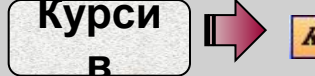

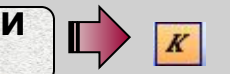

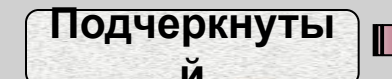

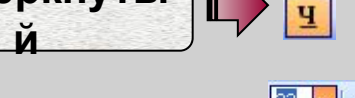

<u>syuuuunduuuunno</u>

s*uuuuu*nsu*uuuuk*s

Текст

4. для изменения высоты (кегля) текста на Панели форматирования открыть «кнопку со списком Кегль» и выберать нужный размер;

5. для создания тени у надписи щелкнуть на Панели форматирования по пиктограмме s

Объект Анимаци Ссылк  $\overline{\mathbf{O}}$ Сохранение и н запуск ы Я И

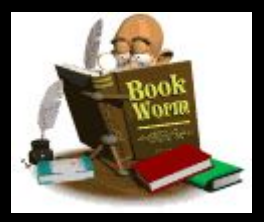

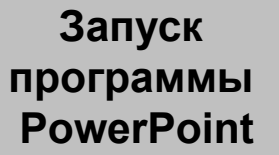

**Структура окна программы PowerPoint**

> **Создание первого пустого слайда**

**Создание простейшей презентации**

# **Создание презентаций на персональном компьютере**

#### **Форматирование надписей**

**Объект Надпись можно выровнять одним из следующих способов:**

- **1. по левому краю области надписи. Для этого выделите объект Надпись, щелкнув по нему левой кнопкой мыши и фиксируйте пиктограмму на Панели форматирования.**
- **2. по правому краю области надписи. Для этого выделите объект Надпись, щелкнув по нему левой кнопкой мыши и фиксируйте пиктограмму на Панели форматирования.**
- **3. по центру области надписи. Для этого выделите объект Надпись, щелкнув по нему левой кнопкой мыши и фиксируйте пиктограмму на Панели форматирования.**
- **4. блочно. Для этого выделите объект Надпись, щелкнув по нему левой кнопкой мыши и в меню Формат, Выравнивание выберите раздел по ширине.**

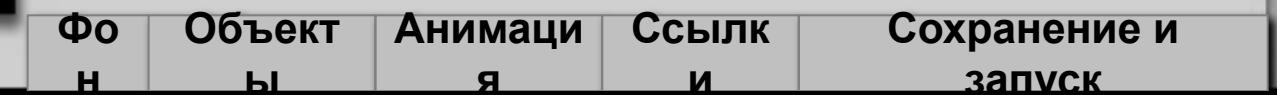

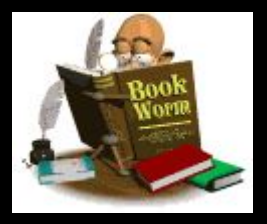

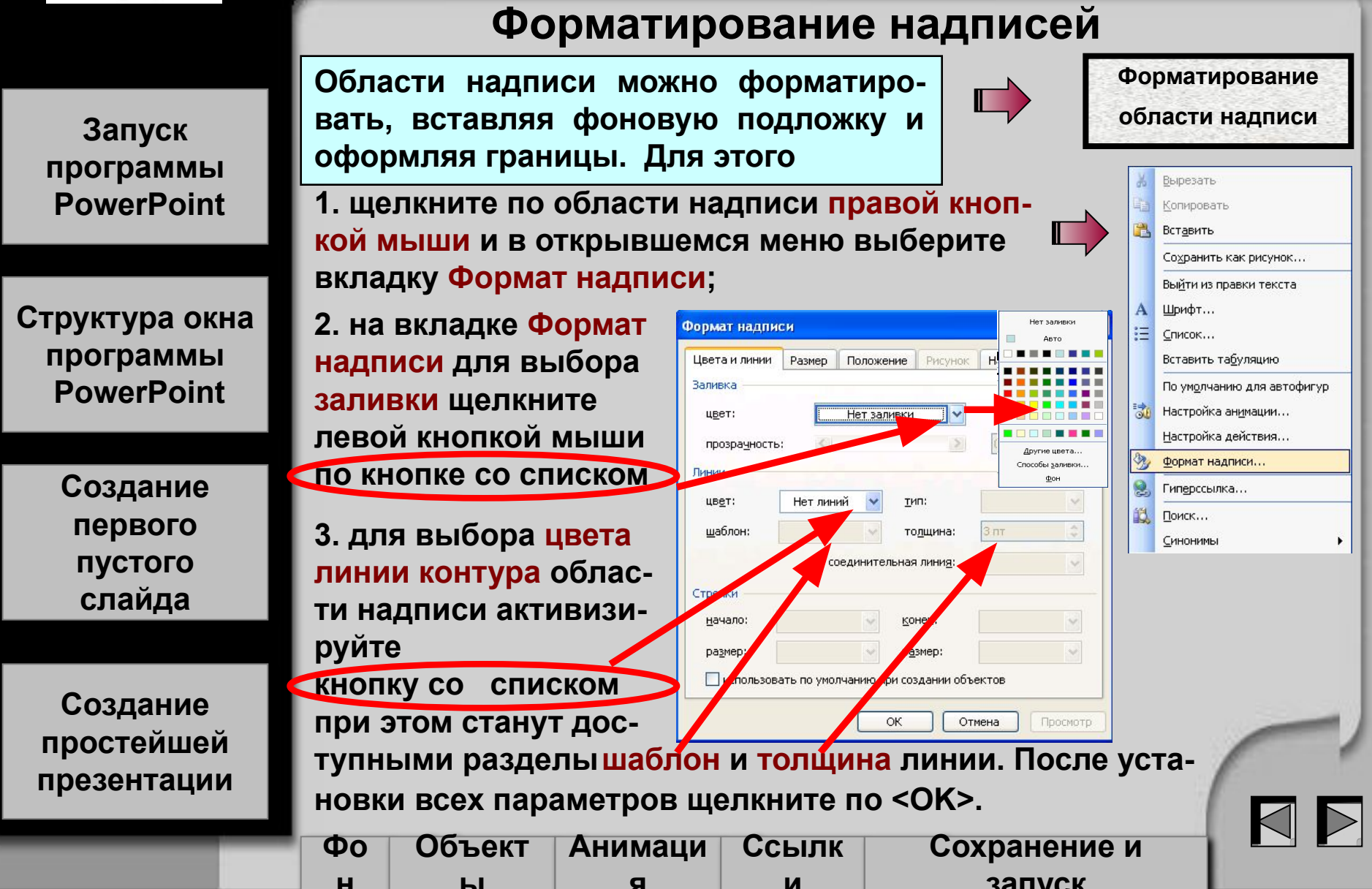

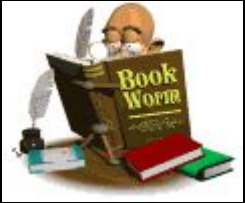

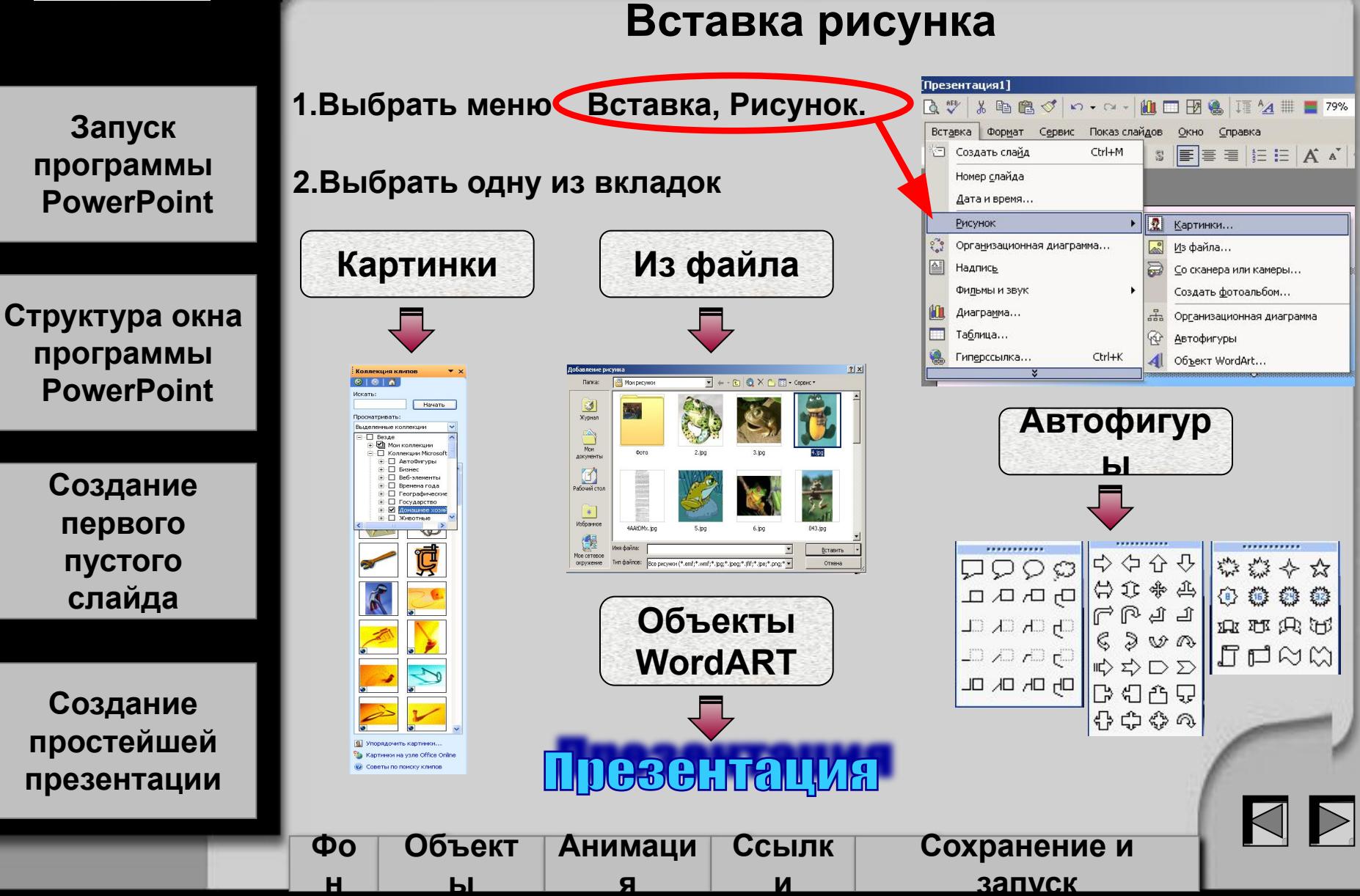

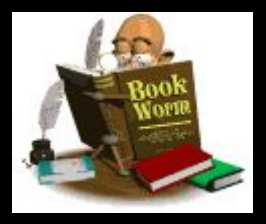

#### Вставка рисунка

Запуск программы **PowerPoint** 

Структура окна программы **PowerPoint** 

> Создание первого ПУСТОГО слайда

Создание простейшей презентации Если была выбрана вкладка Картинки, то для вставки ее в слайд надо:

1. выбрать определенную коллекцию, щелкнув левой кнопкой мыши по кнопке со списком Просматривать;

2. в открывшейся вкладке выбрать нужную категорию, щелкнув по пустому окну левой кноп-Просматривать: кой мыши, при этом в этом окне поя-Везде виться галочка; Ĥ

3. выбрать нужную картинку, используя полосу прокрутки. Для ее вставки щелкнуть левой кнопкой мыши по кнопке со списком и выбрать опцию

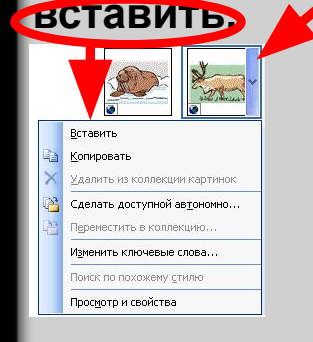

4. при фиксированной левой кнопке мыши переместить картинку на новое место.

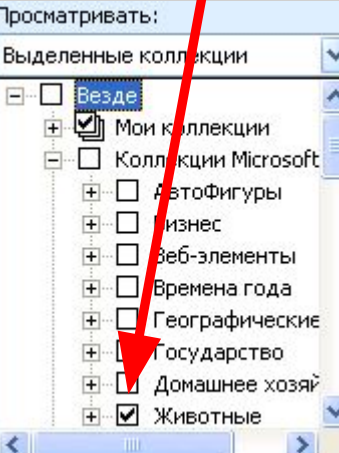

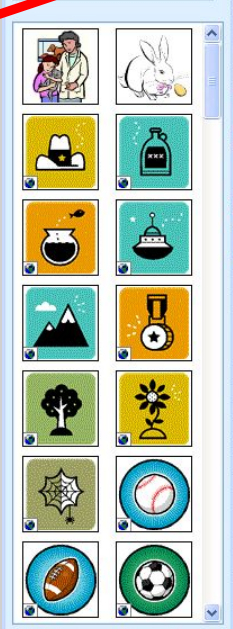

Коллекция клипов

 $61616$ 

Просматривать: Выделенные коллекции

Искать объекты:

Bce dağa

.<br>Искать:

 $\rightarrow x$ 

**Hauath** 

**9 Упорядочить картинки. В** Картинки на узле Office Online **© Советы по поиску клипов** 

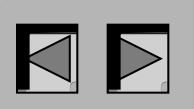

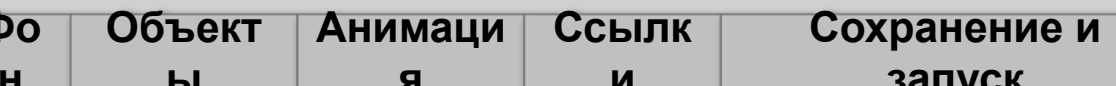

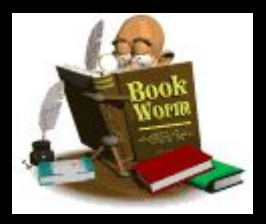

#### Вставка рисунка

Если была выбрана вкладка Из файла, то откроется окно Добавление рисунка, в котором просматривается содержимое

папки Мои рисунки.

• Откройте папку, содержащую рисунок, дважды щелкнув по ней левой кнопкой мыши и выберите интересующий рисунок, выделив его левой кнопкой мыши. Фиксируйте кнопку <Вставить>.

• Если рисунок содержится не в папке Мои рисунки, то для того, чтобы его найти фиксируйте левую кнопку мыши на кнопке со списком. выберите требуемую папку и рисунок. Фиксируйте кнопку <Вставить>.

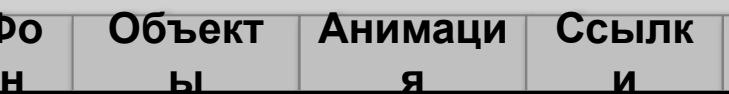

Добавление рисунка Мои рисунки □ 0 × Fi I + Сервис → Мои последние документы ß anime another animals Рабочий стол  $(\cdot)$ Мои документы **J** Мой fartoons cats city компьютер doas файла: Вставить Мое сетевое Тип файлов: Все рисунки окружение Отмена ats Рабочий стол Мой компьютер **ВО** Мои общие папки **Документы - ВАС Общие документы** Диск 3,5 (А:) • Локальный диск (С:) **• DVD/CD-RW дисковод (D:)** Сетевое окружение Мои документы **В** Мои рисунки  $\Box$  cats Сохранение и

запуск

Запуск программы **PowerPoint** 

Структура окна программы **PowerPoint** 

> Создание первого ПУСТОГО слайда

Создание простейшей презентации

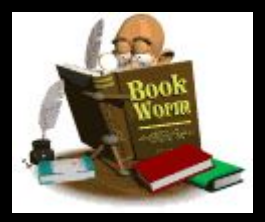

#### Вставка автофигуры

Если была выбрана вкладка Автофигуры, то откроется меню

Запуск программы **PowerPoint** 

**Автофигуры** 

Структура окна программы **PowerPoint** 

> Создание первого ПУСТОГО слайда

Создание простейшей презентации Выберите нужный раздел, посматривая содержимое разделов, щелкая левой кнопкой мыши по значку раздела.

S\$ 80 N 倡  $\mathbb{Z}$ ቤ 経 . . . . . . . . . . . . ------------ $\Box \Box \Box \bigtriangledown \Diamond$ 微怒令众 ばんゆう  $\Box$  $\bigcirc$   $\bigcirc$   $\Box$ ロワワロ  $\Box \bigcirc \Delta \triangle$  $\left| \begin{smallmatrix} \leftrightarrow & \bullet & \bullet \end{smallmatrix} \right|$  .  $\left| \begin{smallmatrix} \bullet & \bullet & \bullet \end{smallmatrix} \right|$ 0000 马马氏口  $5B8$  $\mathcal{L}_{\mathbf{a}}^{\mathbf{a}}\mathcal{L}_{\mathbf{a}}^{\mathbf{b}}$  $\overline{O}$   $\overline{O}$   $\overline{O}$   $\overline{O}$   $\overline{O}$   $\overline{O}$   $\overline{O}$   $\overline{O}$   $\overline{O}$   $\overline{O}$  $C<sub>b</sub>$   $C<sub>k</sub>$   $C<sub>k</sub>$ RUAT  $\cup$  $\Pi$ nd $\approx$ G G C 십  $\textcircled{\tiny{0}}\textcircled{\tiny{0}}\textcircled{\tiny{1}}\textcolor{orange}{\mid\textup{}}\textcircled{\tiny{1}}\textcolor{orange}{\triangleright}\text{1}\textcolor{orange}{\triangleright}\text{1}\textcolor{orange}{\triangleright}\text{2}$ Oh Oh Ol OL  $\overline{1} \otimes \oplus \overline{X} \oplus$ ........... 固っ回  $\mathbb{D}\otimes\mathbb{Z}\rightarrow\mathbb{C}$ 16日合見  $\triangle \nabla \times D$  $\overrightarrow{E}$ 한 데이  $\bigcap_{i=1}^n C_i \bigcap_{i=1}^n C_i$  $\bigoplus$   $\bigoplus$   $\bigotimes$   $\bigotimes$  $Q \ominus Q$ Другие автофигуры  $\blacksquare$   $\blacksquare$   $\blacksquare$   $\blacksquare$  $( )$   $( )$ 

Выберите фигуру, щелкнув по ней левой кнопкой мыши. Переместите курсор на поле слайда и при фиксированной левой кнопке мыши растяните блок по диагонали -

При фиксированной левой кнопке мыши переместите фигуру на новое место.

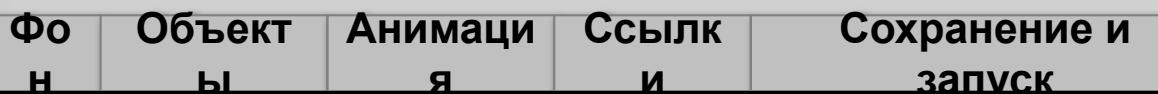

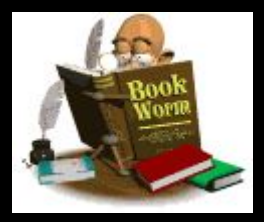

**Запуск программы PowerPoint**

**Структура окна программы PowerPoint**

> **Создание первого пустого слайда**

**Создание простейшей презентации**

**указатель.** 

**Объект**

**ы**

**Фо н**

# **Создание презентаций на персональном компьютере**

#### **Форматирование автофигуры**

**Автофигуры можно форматировать, изменяя цвет фона, толщину и цвет контура. Для этого надо:** 

**● щелкнуть по фигуре правой кнопкой мыши и в открывшемся меню выбрать команду Формат автофигуры** 

- **в окне Формат автофигуры открыть щелчком левой кнопки мыши список Цвет раздела Заливка и выбрать либо цвет заливки, либо способ заливки.**  Формат автофигуры
- **открыть щелчком левой кнопки мыши список Цвет раздела Линии и выбрать цвет линии, после чего станут доступны вкладки Шаблон и Толщина.**
- **при фиксированной левой кнопке мыши переместить автофигуру на нужное место. Для перемещения сноски отдельно перемещают саму сноску и ее**

**Анимаци я**

 $000$ 

**Ссылк и**

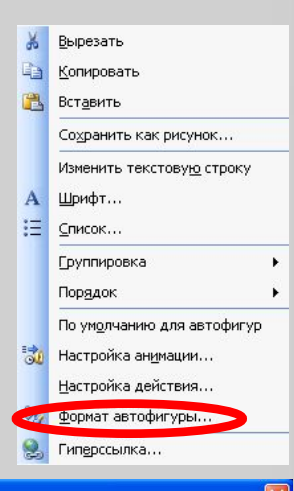

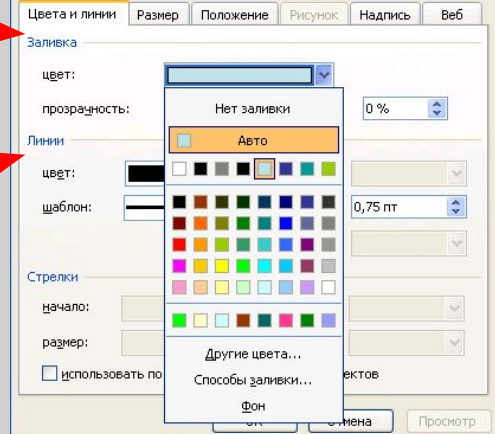

**Сохранение и запуск**

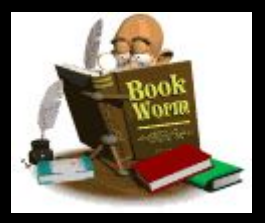

#### Вставка рисунка

Запуск программы **PowerPoint** 

Структура окна программы **PowerPoint** 

> Создание первого пустого слайда

Создание простейшей презентации Если была выбрана вкладка Объект WordArt, то откроется меню Коллекция WordArt.

Выберите понравившейся образец, щелкнув по нему левой кнопкой мыши, и фиксируйте кнопку <OK>.

В открывшемся диалоговом окне в поле ввода текста введите надпись.

Отформатируйте введенный текст, выбрав шрифт, размер, начертание, и фиксируйте кнопку <ОК>.

При фиксированной левой кнопке мыши переместите объект WordArt на новое место.

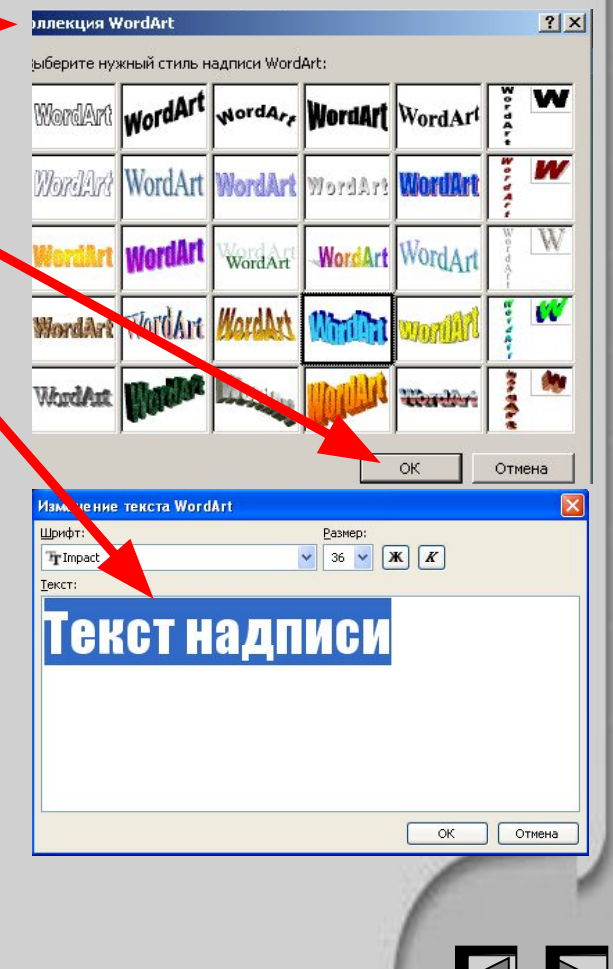

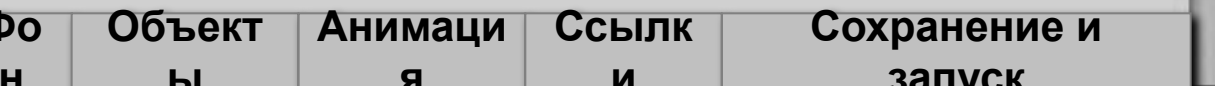

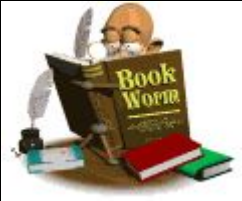

**Вставка диаграмм Для вставки диаграммы надо: Запуск программы ● На панели Рисование фиксировать левую кнопку мыши на PowerPoint пиктограмме**   $\propto$ Библиотека диаграмм Выберите тип диаграммы: ┆дейс<u>т</u>вия▼<mark>☆</mark>│Автофи<u>г</u>уры▼ \ ヽ □ ○ 囼 ◀ ♡ *Q* 図 図 | ③ - ⊿ - A - ☰ ☴ <del>ς</del> ■ П <mark>-</mark>, **Структура окна**  $\frac{3}{25}$ 662 **● В диалоговом окне Библиотека диаграмм программы фиксировать левую кнопку мыши на PowerPoint выбранном типе диаграммы и щелкнуть по**  Организационная диаграмма **кнопке <OK>** Отображение структуры отношений **Создание**  Отмена **● Если, например, выбрать диаграмму первопервого го типа, то на слайде появится макет диаграммы пустого и меню для форматирования. слайда** Организационная диаграмма  $\star \times$ 2 Добавить фигуру • Макет • **Создание**  Выбрать ▼ Вписать текст 29 79% Сюда мы можем вписать **простейшей**  любой текст **презентации Фо Объект Анимаци Ссылк Сохранение и н запускы я и**

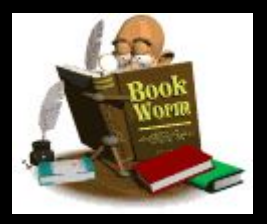

#### Вставка диаграмм

Запуск программы **PowerPoint** 

Структура окна программы **PowerPoint** 

> Создание первого ПУСТОГО слайда

Создание простейшей презентации

• Для изменения вида диаграммы фиксируйте левую кнопку мыши на списке Макет. В открывшемся меню выберите вид диаграммы.

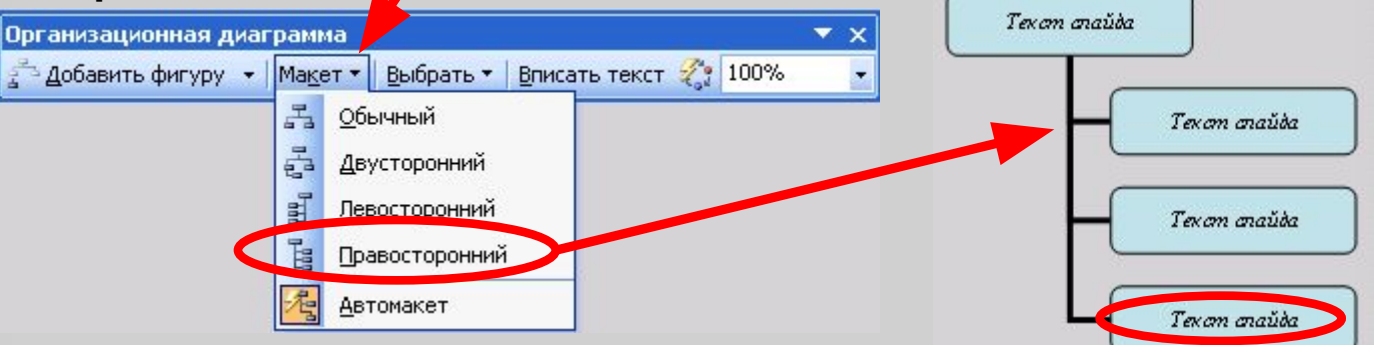

• Для добавления надписи в окно диаграммы щелкните левой кнопкой мыши по надписи Текст слайда и введите текст.

• Для того, чтобы отформатировать текст, внутри окна диаграммы надо его выделить, после чего выбрать требуемый шрифт, начертание, размер и цвет.

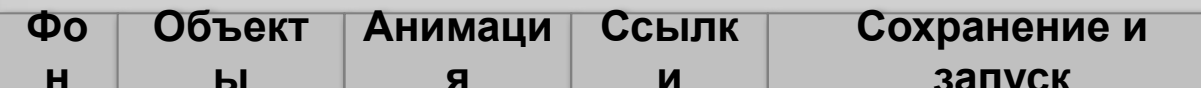

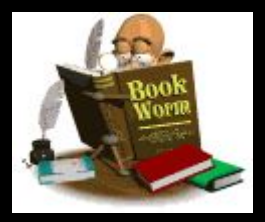

Запуск программы **PowerPoint** 

Структура окна программы **PowerPoint** 

> Создание первого ПУСТОГО слайда

Создание простейшей презентации

#### Вставка фильмов и звуков

При вставке фильмов и звуков необходимо учитывать, что звуковой или видео файл должен находиться в одной папке с презентацией.

Для вставки фильма или аудиофайла надо:

- в меню Вставка выбрать вкладку Фильмы и звук;
- в открывшемся меню указать источник:
- стандартный (фильм из коллекции картинок, звук из коллекции картинок);
- из файла (фильм из файла, звук из файла)

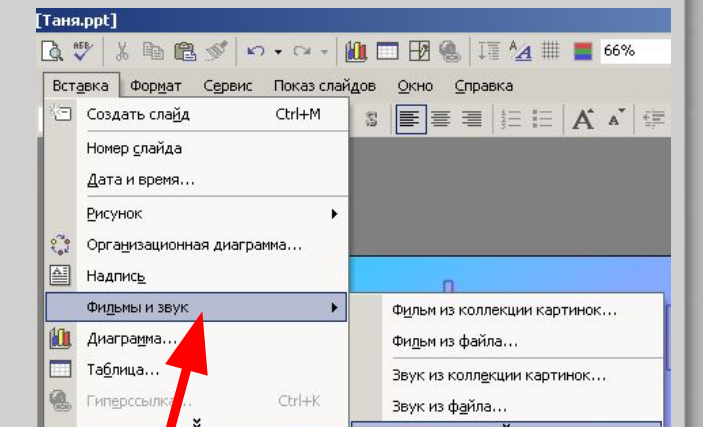

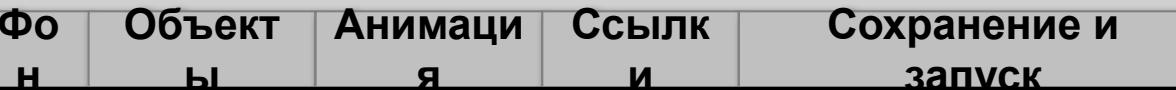

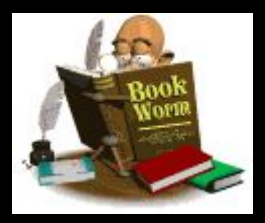

Запуск программы **PowerPoint** 

Структура окна программы **PowerPoint** 

> Создание первого ПУСТОГО слайда

Создание простейшей презентации

#### Вставка фильмов и звуков

При выборе источника «стандартный» (фильм из коллекции картинок, звук из **коллекции** картинок) **ОТКРОЕТСЯ OKHO** Коллекция клипов.

**Выберите НУЖНЫЙ** файл, используя полосу прокрутки. Для вставки фильма **(ЗВУКОВОГО** файла) **Ш**елкните левой кнопкой мыши по кнопке со списком и выберите опцию вставить.

При фиксированной левой кнопке мыши переместите файл на новое место.

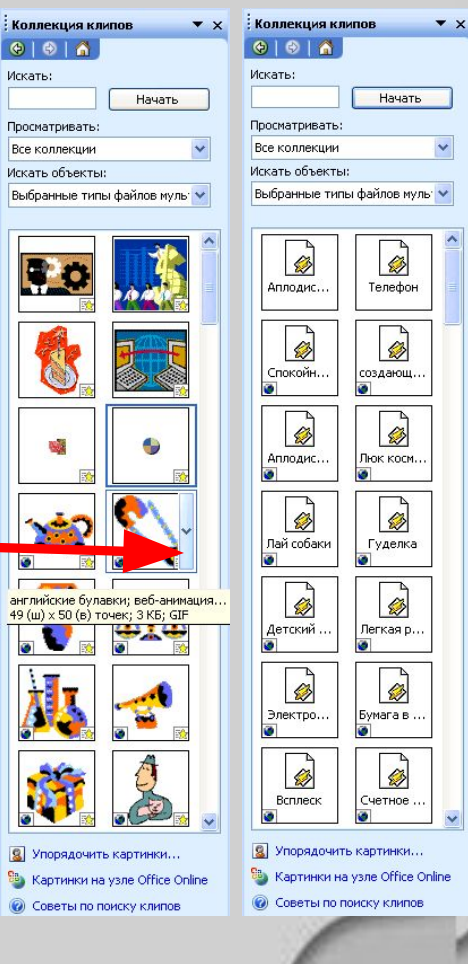

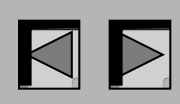

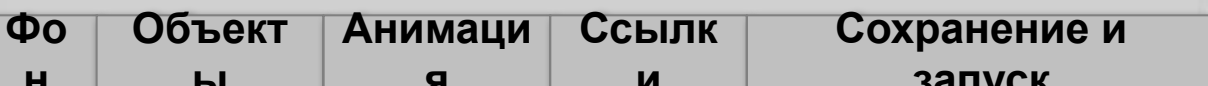

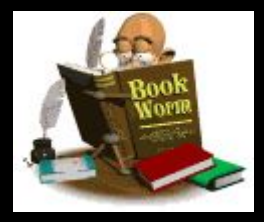

#### Анимация и эффекты

Эффекты анимации

- придают тексту подвижность,
- позволяют направлять внимание аудитории, выделять важные моменты,

Брезать

Konvoosate Вставить

• осуществлять переход между слайдами и максимизировать пространство слайда с помощью добавления и удаления элементов.

При правильном использовании эффекты анимации привносят элемент вкуса, остроты и неожиданности.

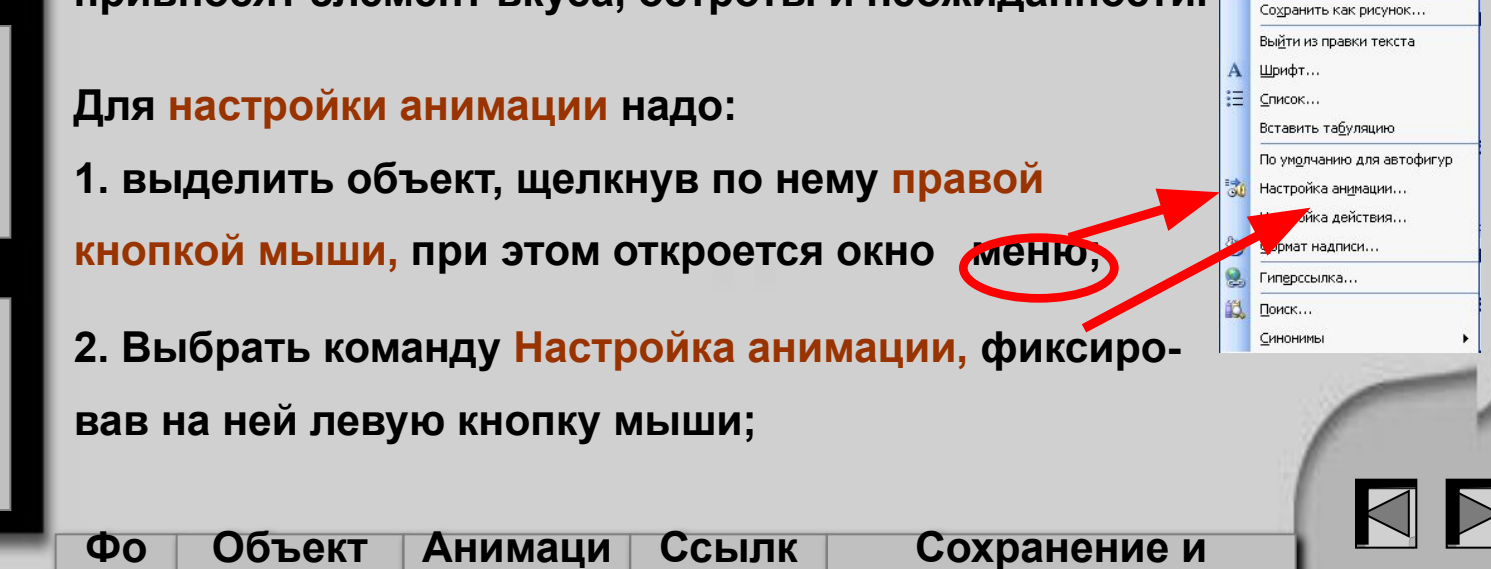

И

запуск

Запуск программы **PowerPoint** 

Структура окна программы **PowerPoint** 

> Создание первого ПУСТОГО слайда

Создание простейшей презентации

н

ЫL

Я

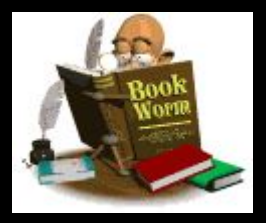

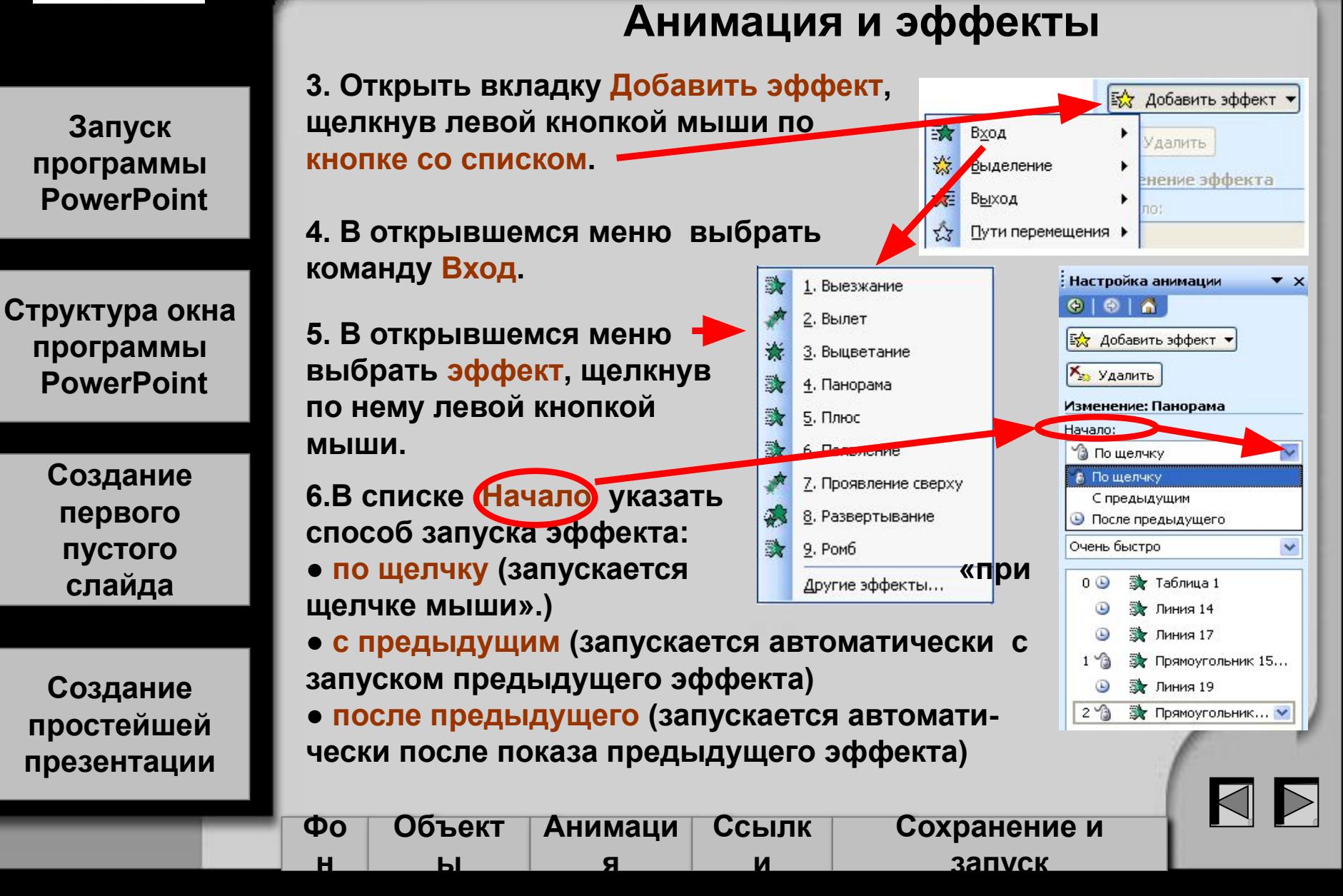

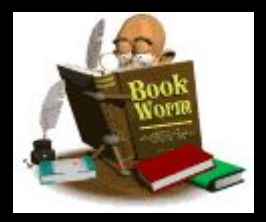

#### Анимация и эффекты

Запуск программы **PowerPoint** 

Структура окна программы **PowerPoint** 

> Создание первого пустого слайда

Создание простейшей презентации

В списке Направление  $7_{-}$ указать характер появления эффекта.

8. В списке Скорость указать СКОРОСТЬ появления эффекта.

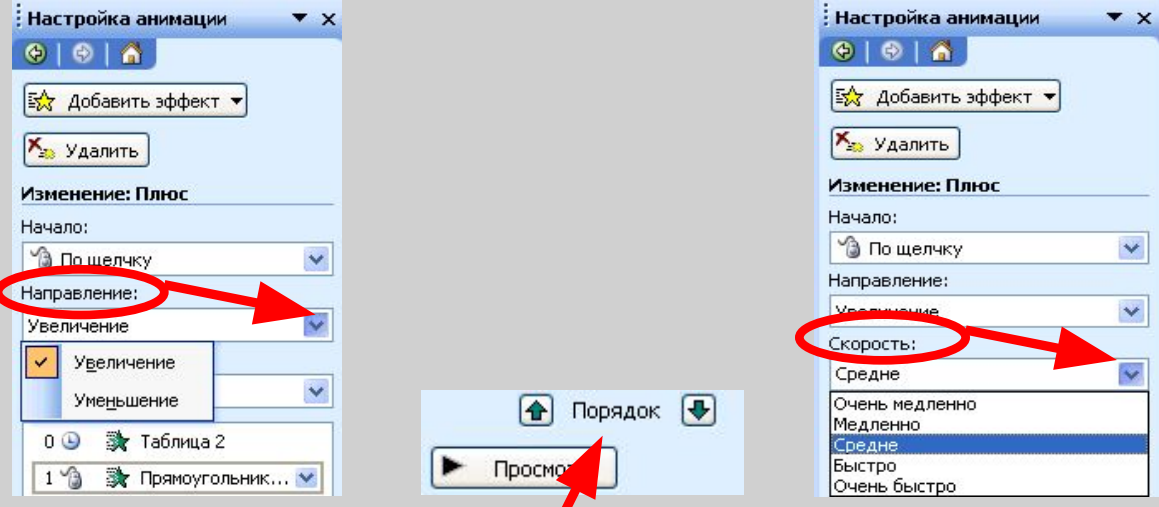

9. В окне Порядок анимации можно указать порядок появления объектов, при помощи стрелок вверх и вниз.

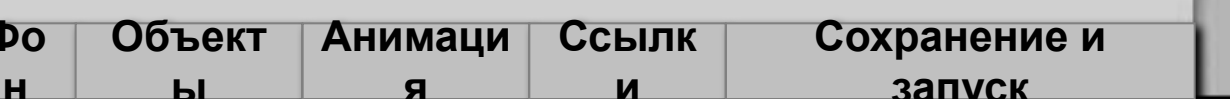

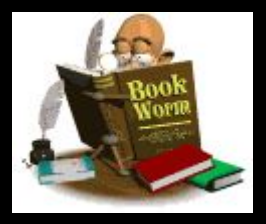

# Создание презентаций на персональном **КОМПЬЮТЕРЕ**

 $\times$ 

#### Смена слайдов

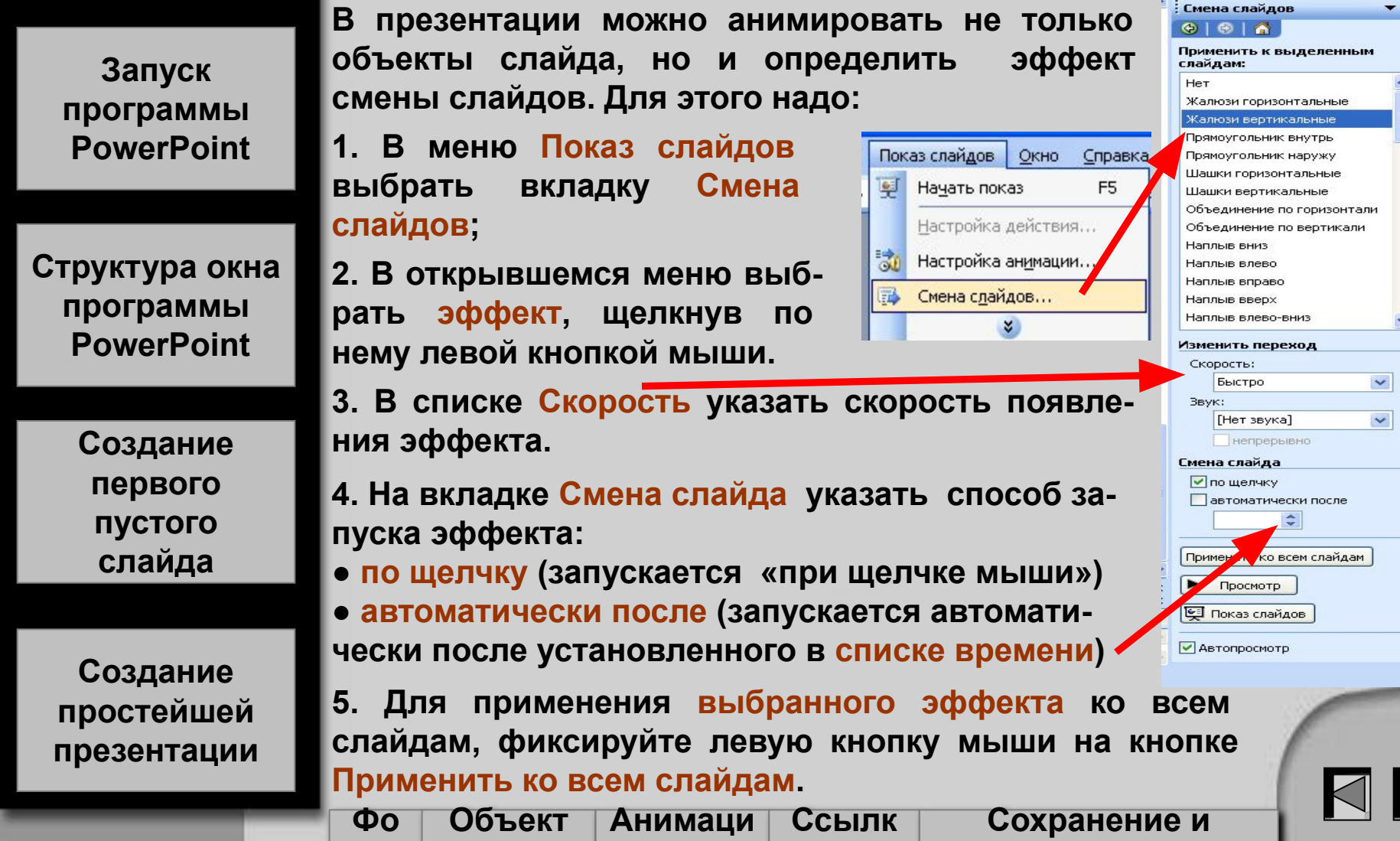

 $\mathbf{a}$ 

 $\mathbf{M}$ 

запуск

 $H$ 

 $H<sub>1</sub>$ 

![](_page_32_Picture_0.jpeg)

**Создание гиперссылки**

#### **Запуск программы PowerPoint**

**Структура окна программы PowerPoint**

> **Создание первого пустого слайда**

**Создание простейшей презентации**

**● Выделить объект, который будет являться гиперссылкой, щелкнув по нему левой кнопкой мыши.**

**● активизировать** м**еню Вставка, Гиперссылка или на панели инструментов Стандартная нажать пиктограмму**

![](_page_32_Picture_8.jpeg)

**● В правой части диалогового окна Добавление гиперссылки фиксируем левую кнопку мыши на кнопке Закладка или на разделе местом в документе.**

**● Выбираем слайд, на который будет сделан переход и нажимаем кнопку Ок.**

![](_page_32_Picture_177.jpeg)

![](_page_33_Picture_0.jpeg)

#### **Сохранение презентации**

**Для того, чтобы сохранить презентацию надо: Запуск программы PowerPoint**

**Структура окна программы PowerPoint**

> **Создание первого пустого слайда**

**Создание простейшей презентации**

> **Фо н**

**Объект**

**ы**

**● выбрать меню Файл, Сохранить как.** Сохранение документа **● фиксировать левую кнопку мыши на списке Папки**

**● дважды фиксировать левую кнопку мыши на папке, где будет сохранена презентация.** 

**● в окно Имя файла ввести имя презентации и фиксировать левую кнопку мыши на кнопке Сохранить.**

![](_page_33_Picture_232.jpeg)

![](_page_33_Picture_11.jpeg)

© - 2 | Q X № III - Сервис -В Рабочий стол Папка: Мой компьютер 「(う) **ед** Мои общие папки Мои последние **Документы - ВАС** документы Общие документы Диск 3,5 (А:)  $\Box$ • Локальный диск (С:) Рабочий стол Documents and Settings **BAC** Ĥ **В Рабочий стол** © DVD/CD-RW дисковод (D:) Мои • Локальный диск (F:) документы Сетевое окружение R Мои документы 26\_06\_06 Мой ICQLite компьютер **В анализ чувствительности, провер.** C английский язык Mpa Сохранить Мое сетевое **В картинки** окружение Отмена пекции погистика Пюда **В** макра начальная школа1 Образовательный сайт по физике... П примеры презентаций • флешка Aapeca FTP **•** Добавить/изменить адреса FTP

 $\overline{?}$   $\overline{\mathsf{x}}$ 

![](_page_34_Picture_0.jpeg)

#### **Запуск презентации**

**Запуск программы PowerPoint**

**Структура окна программы PowerPoint**

> **Создание первого пустого слайда**

**Создание простейшей презентации** **Для запуска воспроизведения презентации с ее первого слайда нажмите кнопку <F5>.**

**Для запуска воспроизведения презентации с любого ее слайда нажмите кнопку Демонстрация, расположенную в нижней части экрана.**

![](_page_34_Picture_9.jpeg)

![](_page_34_Picture_104.jpeg)